# How to Submit a Reimbursement Request

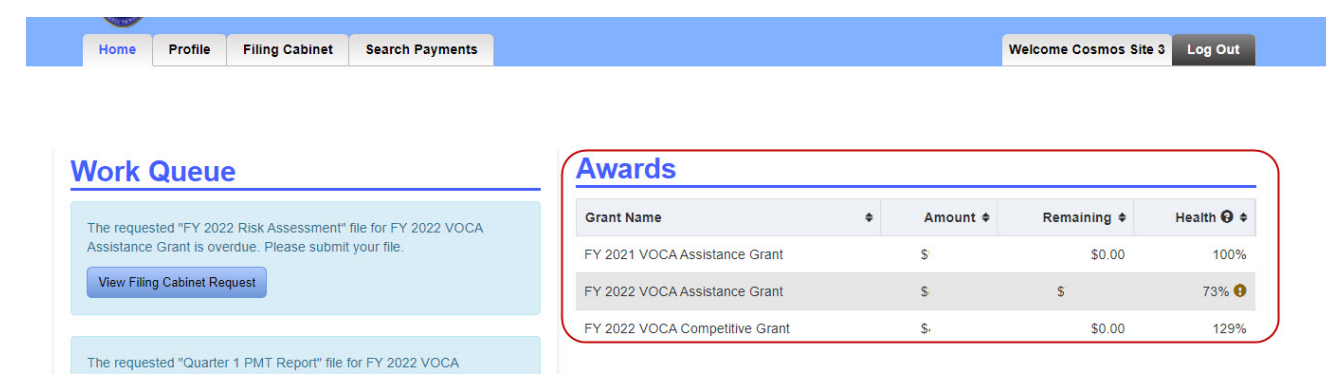

#### On the COSMOS Home Page, select the award you will be requesting reimbursement from:

#### Click on the "Create Reimbursement Request" button in the upper right-hand corner of the page.

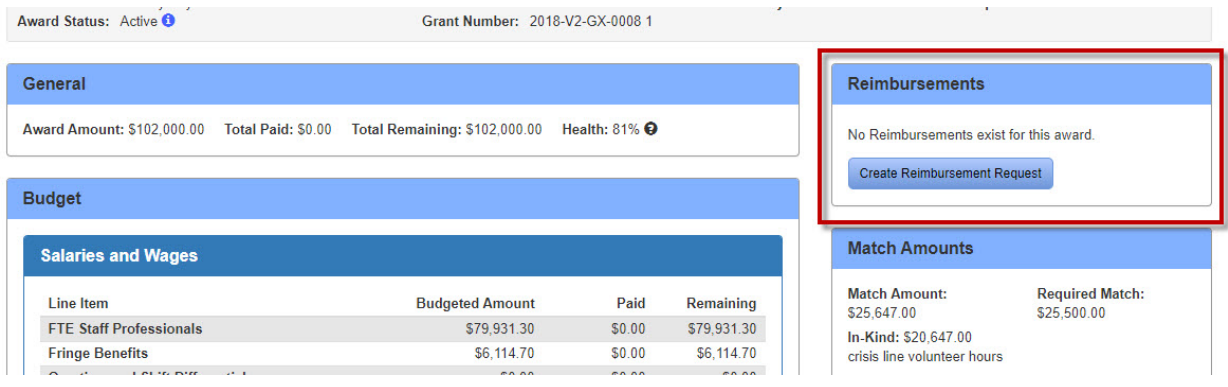

Enter the dollar amount for each line item that you are requesting to be reimbursed for:

### Grant Number: 2018-V2-GX-0008 1

Award Amount: \$102,000.00 Total Paid: \$0.00 Total Remaining: \$102,000.00

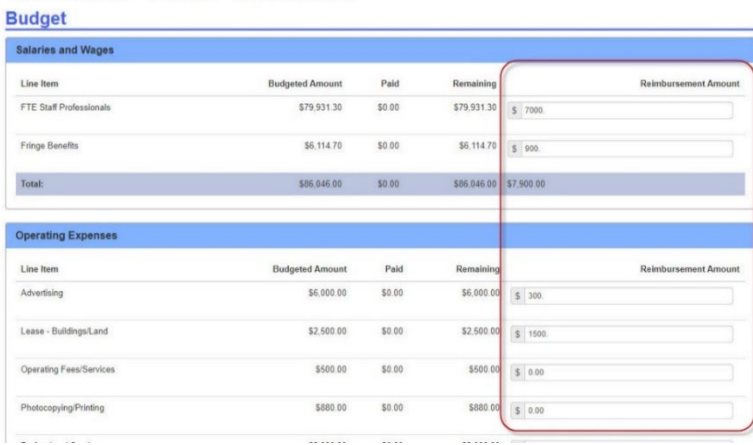

Below the budget section, attach documents (i.e., timecards, receipts) necessary to justify your reimbursement request. Click on "Attach File" button:

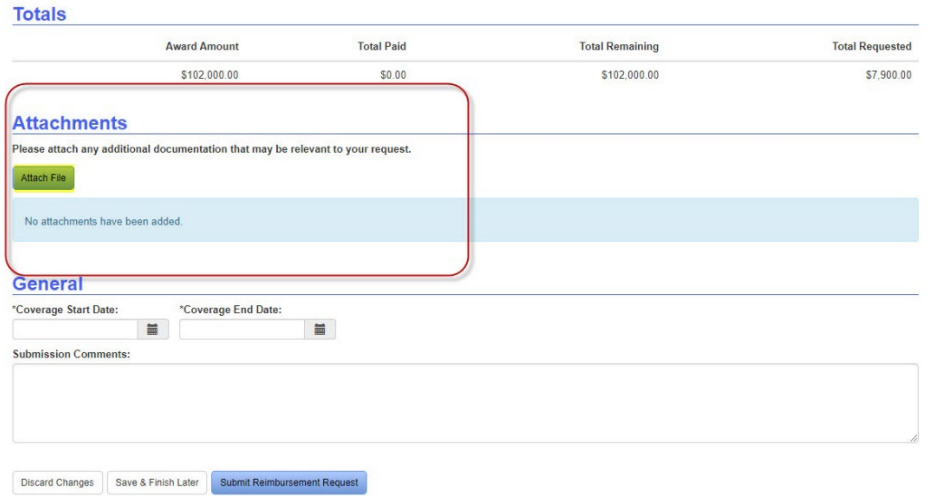

In the pop-up box, choose the file you are attaching. Add any relevant comments about the document and click the "Add" button to attach the document.

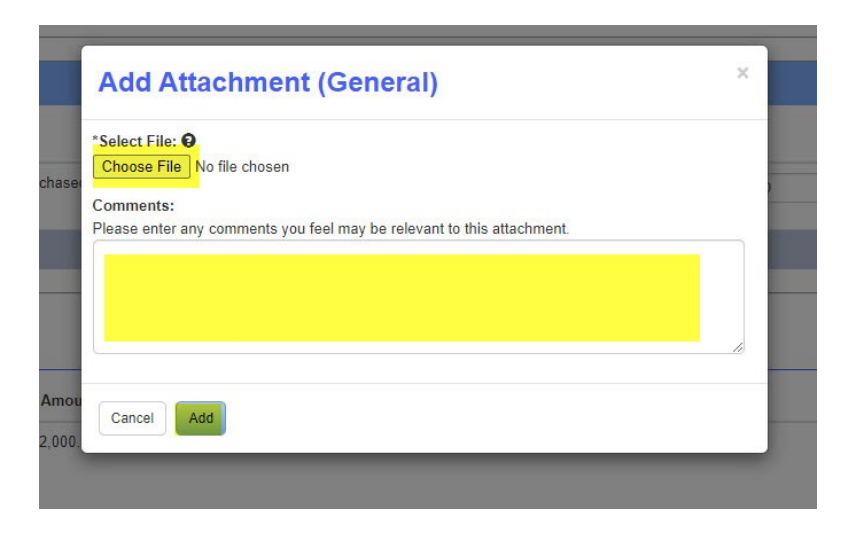

After adding an attachment, you can edit the attachment or edit a comment by clicking on the "Edit" button. You can also Download the attachment to view it or remove the attachment to delete it.

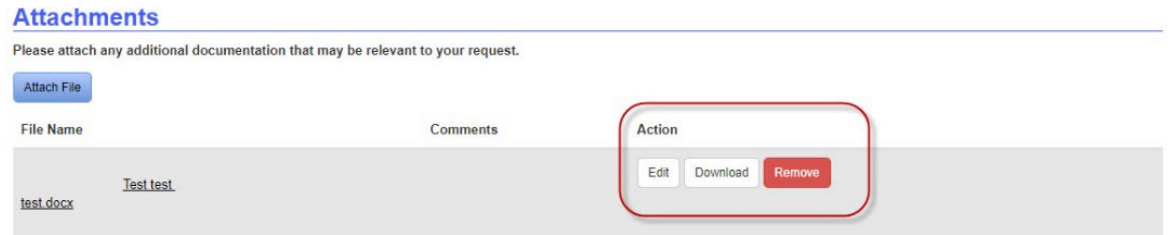

Complete the General section located under the Attachment section. The Coverage dates are the dates the reimbursement request covers. Add any comments then choose to Discard Changes to delete all information, Save & Finish Later to save your progress and finish later, or Submit the Request to submit for approval by the DOCR.

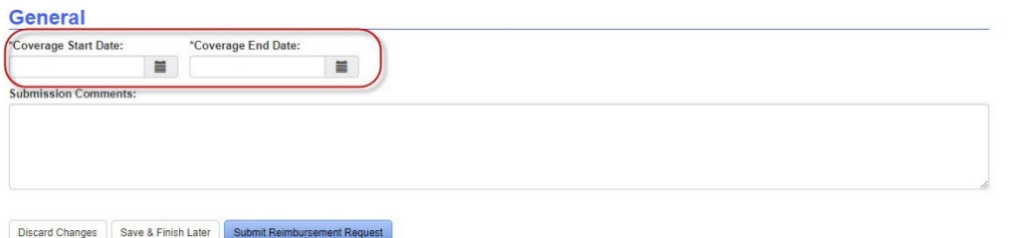

After clicking on "Submit Reimbursement Request" a "Confirm Reimbursement Request" box will appear. Review the request, click the "Edit" button to make changes or click the "Confirm" button to submit request.

#### Please review the summary of your reimbursement request, and click on "Confirm" to submit this request for reimbursement, or "Edit" to go back and make changes. **Salaries and Wages** Reimbursement **Budgeted** Amount Paid Remaining Line Item **Amount** FTE Staff \$79,931.30 \$0.00 \$79,931.30 \$7,000.00 Professionals **Fringe Benefits** \$6,114.70 \$0.00 \$6,114.70 **Operating Expenses**

\$900.00

**Confirm Reimbursement Request** 

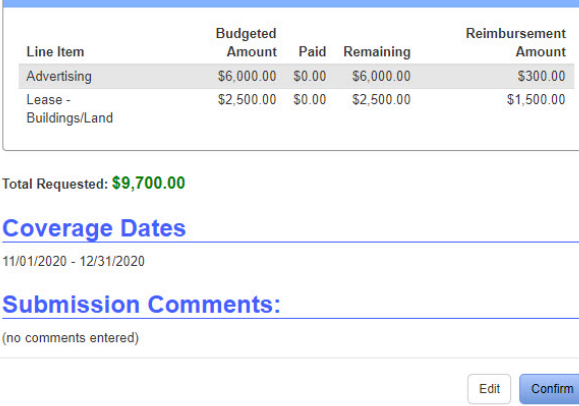

The Reimbursement Request has been successfully submitted.

# **View Reimbursement Request**

Monitor COSMOS once a reimbursement request is submitted, to ensure it wasn't returned with questions. You'll receive notification once the reimbursement request is approved.

## **When a Reimbursement Request is Returned**

If your reimbursement request has been returned, you will get a notification in the Work Queue on the Home Page. Click on the "Review Reimbursement Request" button to return to the request.

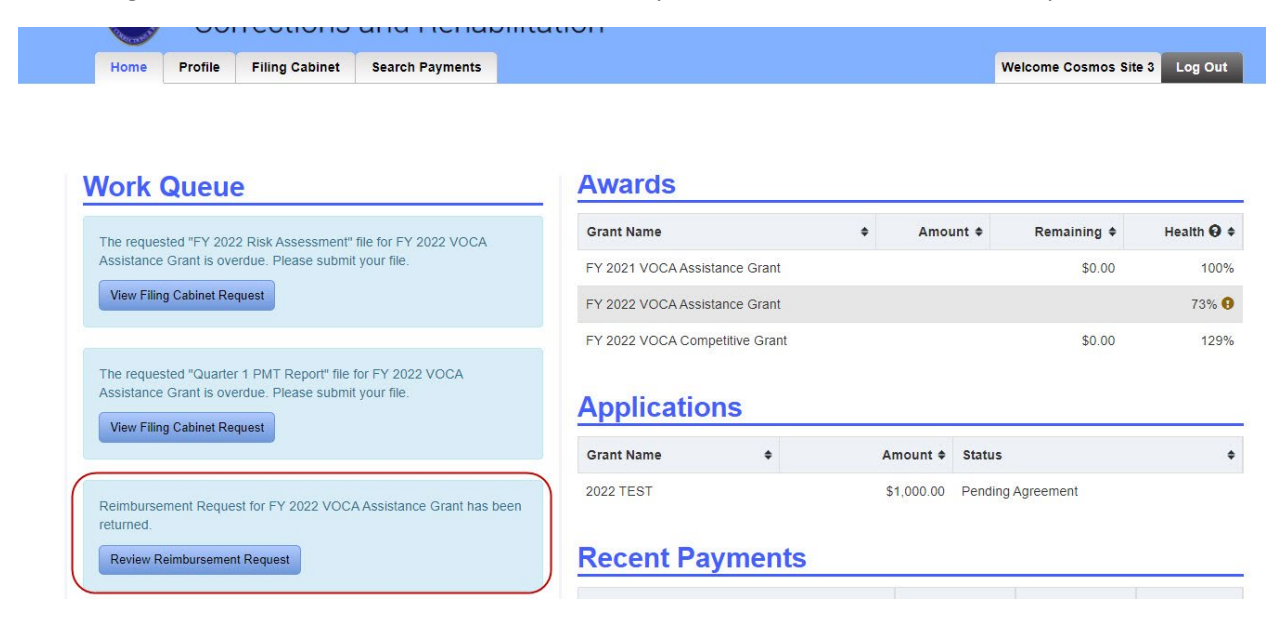

In the Comments section there will be a description of items that are missing or need to be edited.

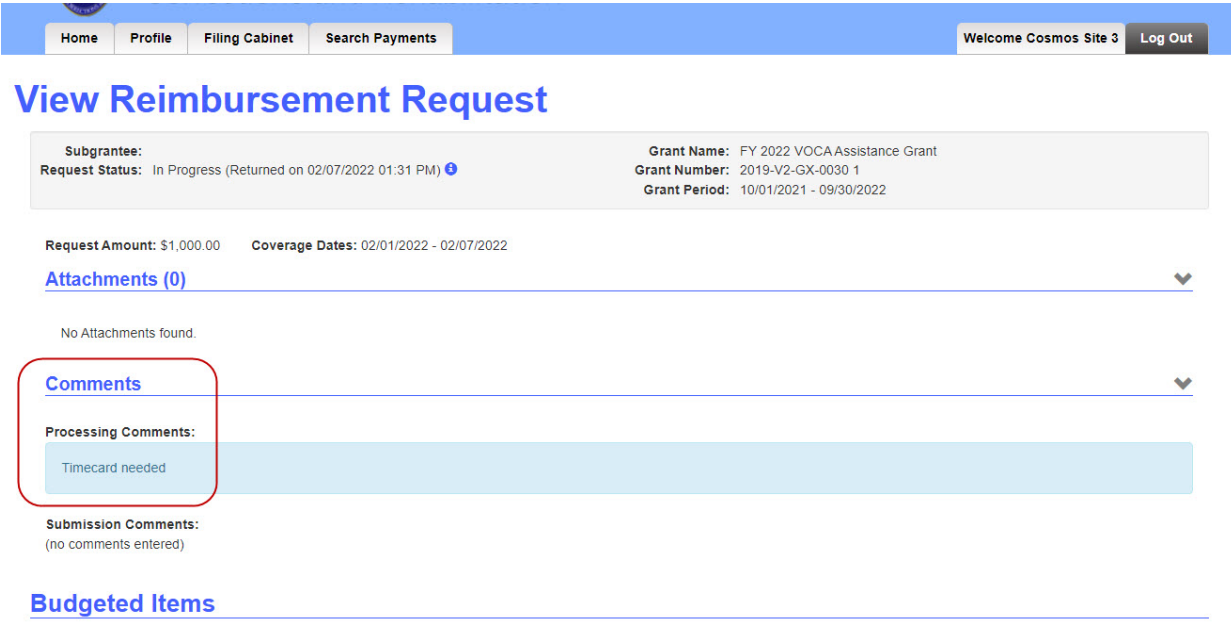

Click on the "Edit Reimbursement Request" button to correct the reimbursement request, following the steps outlined above to submit a reimbursement request.

You may also withdraw the request by clicking on the "Delete Reimbursement Request" button. However, deleting a returned reimbursement request and creating a new reimbursement request with the same attachments is not recommended.

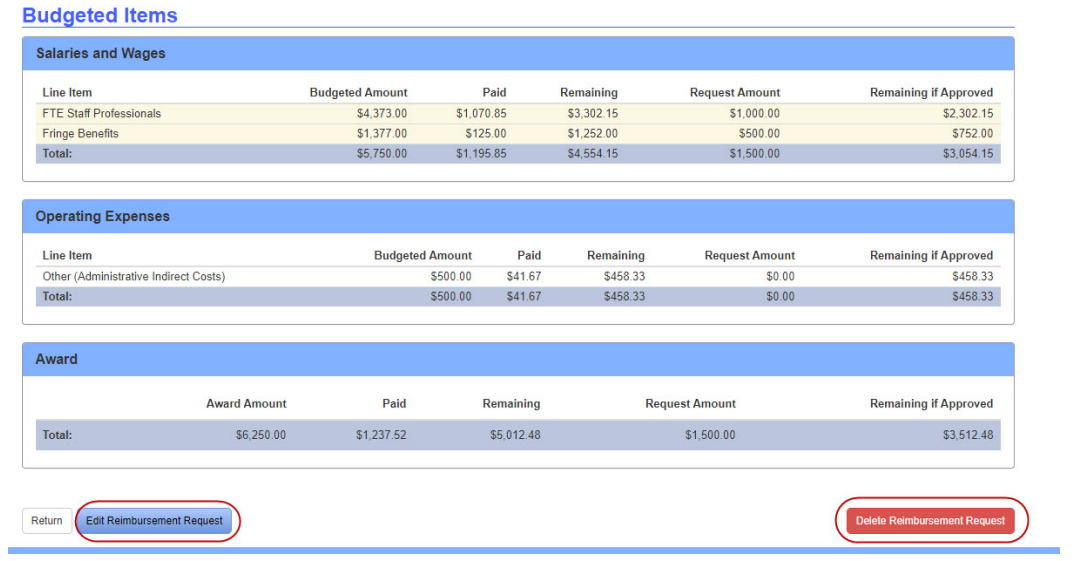

For more information, watch the Reimbursement Request webinar at: <https://www.youtube.com/watch?v=ajTb9eyR57g&feature=youtu.be>